# Come accedere all'interfaccia grafica utente (GUI) di un router Cisco Business  $\overline{\phantom{a}}$

# **Obiettivo**

L'obiettivo di questo documento è spiegare le opzioni per trovare l'indirizzo IP e accedere all'interfaccia grafica (GUI) su un router aziendale Cisco. Se il router è collegato a una rete e si conosce l'indirizzo IP del router, è possibile passare alla sezione Accesso all'interfaccia utente di questo articolo.

Per individuare l'indirizzo IP del router su una rete esistente, è possibile utilizzare il prompt dei comandi, [FindIT Discovery Tool](https://www.cisco.com/c/it_it/support/docs/smb/cloud-and-systems-management/cisco-small-business-findit-network-discovery-utility/smb4980-how-to-install-and-setup-cisco-findit-network-discovery-util.html) (una semplice applicazione) o [Cisco FindIT](https://www.cisco.com/c/it_it/products/cloud-systems-management/findit-network-management/index.html). I dettagli verranno evidenziati in un articolo separato (futuro) e collegati quando disponibili.

Quando si configura un nuovo router, Cisco Business consiglia di eseguire le configurazioni prima di connetterlo alla rete. In questo modo è possibile evitare potenziali problemi e conflitti.

#### Introduzione

Uno dei modi più semplici per configurare le impostazioni e apportare modifiche su un router è tramite l'accesso alla relativa GUI. L'interfaccia GUI è anche nota come interfaccia basata sul Web, guida basata sul Web, utility basata sul Web, pagina di configurazione del Web o utility di configurazione del Web.

Ogni router Cisco serie RV è dotato di un'interfaccia grafica. Questo tipo di interfaccia, quello che viene visualizzato sullo schermo, mostra le opzioni per la selezione. Non è necessario conoscere alcun comando per spostarsi attraverso queste schermate. La GUI fornisce all'amministratore uno strumento che contiene tutte le possibili funzionalità che possono essere modificate per modificare le prestazioni di un router.

#### Dispositivi interessati | Versione software

Router Cisco Business serie RV | tutte le versioni [\(scarica la versione più recente\)](https://software.cisco.com/download/home/282413304)

# Connessione al router

Collegare un'estremità di un cavo Ethernet a una porta numerata sul router e l'altra estremità al computer. Verificare che il router sia alimentato. A seconda del modello, potrebbe essere necessaria una scheda di rete per il computer.

# Informazioni sull'indirizzo IP

Per accedere alla GUI, è necessario conoscere l'indirizzo IP del router. Per semplificare, procedere con una delle seguenti opzioni:

- Se il router aziendale Cisco è nuovo, l'indirizzo IP predefinito è 192.168.1.1.
- Se non si ricorda l'indirizzo IP o non si dispone di una configurazione speciale, utilizzare una graffetta aperta per premere il pulsante di reset sul router per almeno 10 secondi mentre è acceso. Verranno ripristinate le impostazioni predefinite del router e l'indirizzo IP predefinito

192.168.1.1.

● Se si imposta un indirizzo IP statico per il router, è possibile immettere tale indirizzo IP anziché quello predefinito. Questa operazione non è consigliata in quanto potrebbero esserci configurazioni in conflitto che potrebbero creare problemi nella rete esistente.

#### Accesso alla GUI

Ora che si conosce l'indirizzo IP del router, è possibile accedere alla GUI.

Passaggio 1. Fare doppio clic su un browser Web per aprire la barra degli indirizzi (di ricerca).

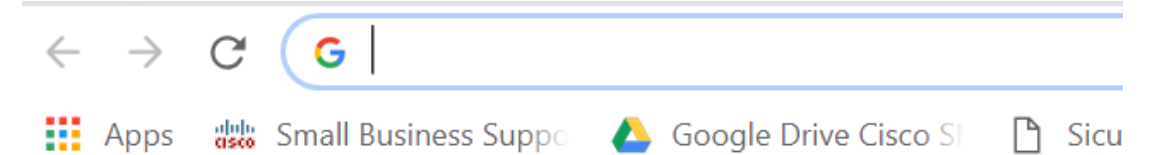

Passaggio 2. Immettere 192.168.1.1 o l'altro indirizzo IP assegnato e fare clic su Invio sulla tastiera. In questo modo si apre la schermata dell'interfaccia utente del router. Da qui è possibile accedere a tutte le opzioni di configurazione.

Quando si accede a un router, questo indirizzo IP predefinito si applica solo nelle situazioni in cui il router non è connesso a una rete esistente e il computer è connesso direttamente al router. Se la rete è connessa a una rete, per impostazione predefinita il protocollo DHCP (Dynamic Host Configuration Protocol) assegna un indirizzo IP che potrebbe essere diverso.

Passaggio 3. Viene visualizzata la schermata di accesso. Immettere un nome utente e una password. Al primo accesso, le credenziali predefinite sono cisco per il nome utente e la password. Si consiglia di modificare la password per renderla più complessa ai fini della sicurezza. Fare clic su Login.

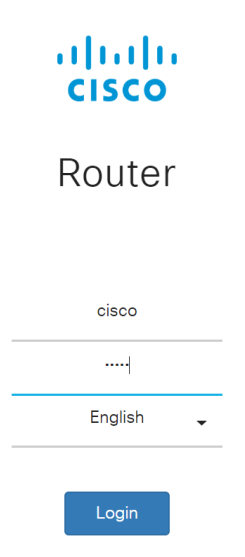

### Conclusioni

Dopo aver effettuato l'accesso al router, verrà visualizzata la schermata dell'interfaccia utente che include un riquadro di navigazione in basso a sinistra. Contiene un elenco delle feature di livello superiore. Il riquadro di spostamento viene talvolta definito anche albero di spostamento, barra di spostamento o mappa di spostamento.

I colori di questa pagina possono variare, così come le funzioni di livello superiore, a seconda dell'apparecchiatura e della versione del firmware. Le categorie e le opzioni variano a seconda del router.

Di seguito è riportato un esempio:

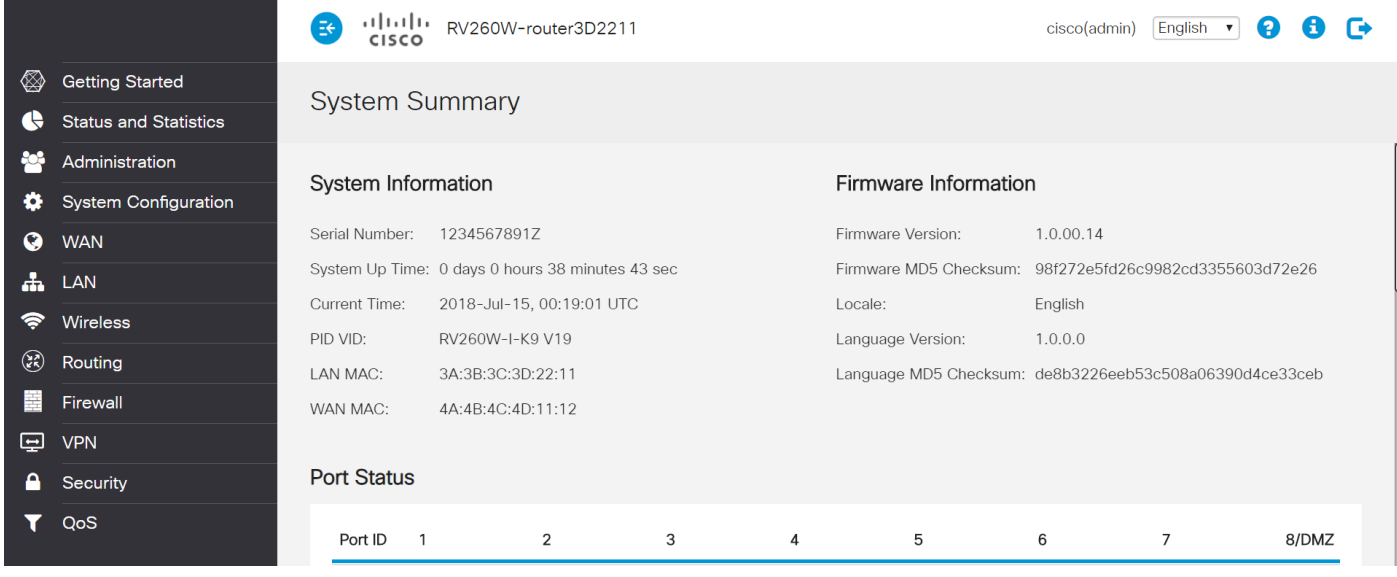

Ora si ha accesso alla GUI del router e si dovrebbe essere in grado di configurare le impostazioni o apportare modifiche adatte alla propria azienda.

#### Informazioni su questa traduzione

Cisco ha tradotto questo documento utilizzando una combinazione di tecnologie automatiche e umane per offrire ai nostri utenti in tutto il mondo contenuti di supporto nella propria lingua. Si noti che anche la migliore traduzione automatica non sarà mai accurata come quella fornita da un traduttore professionista. Cisco Systems, Inc. non si assume alcuna responsabilità per l'accuratezza di queste traduzioni e consiglia di consultare sempre il documento originale in inglese (disponibile al link fornito).